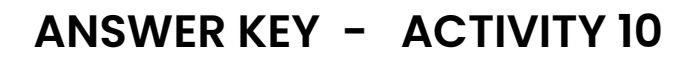

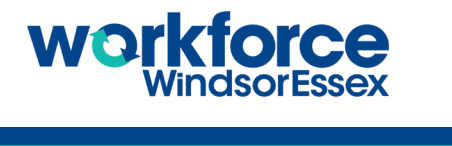

 $\overline{\phantom{a}}$ 

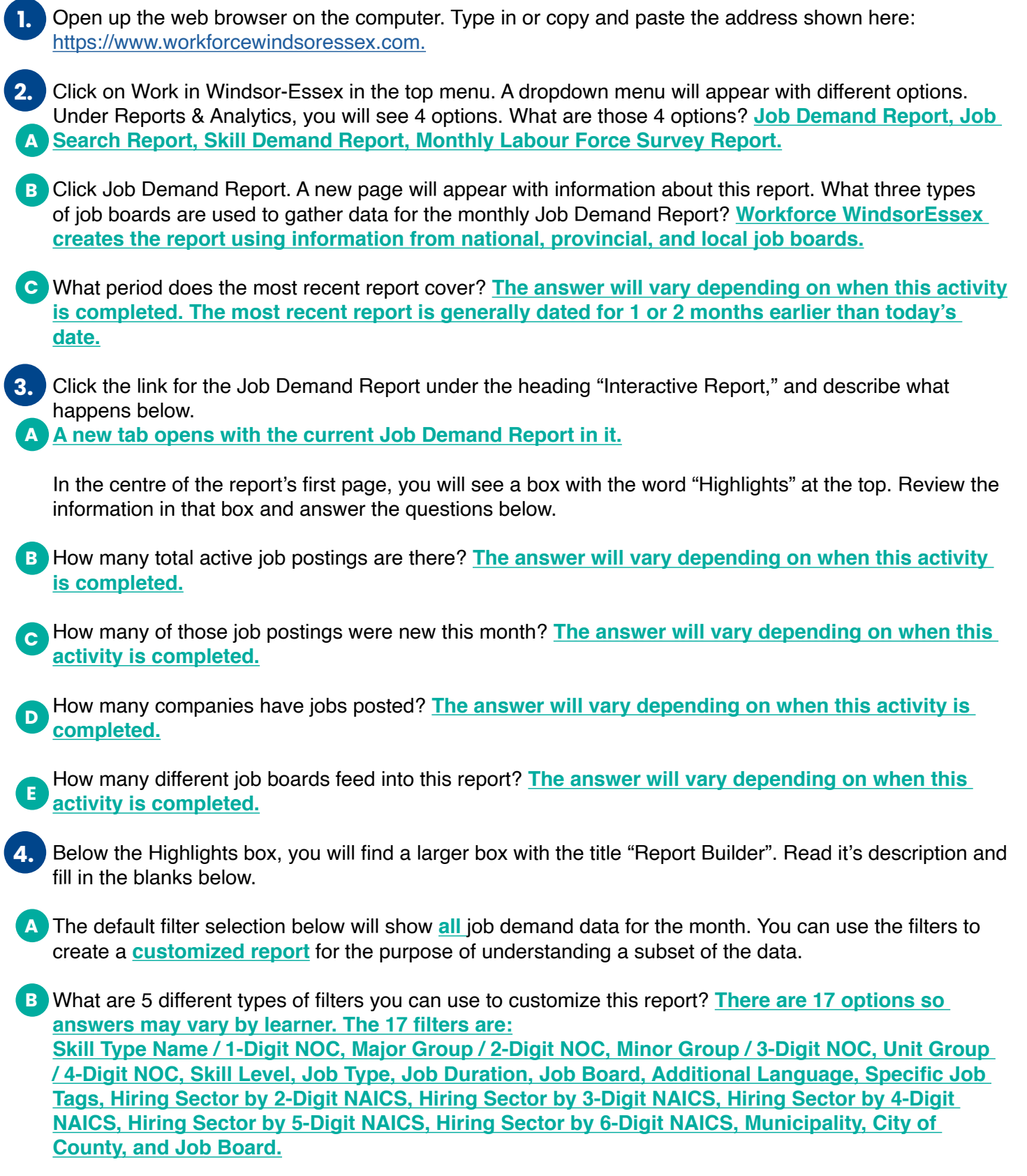

**PAGE 1 of 3**

Click the filter titled "Municipality" and a list of cities and towns will appear. On the right side of each city or town's name, you will see the number of jobs available there. How many jobs are currently posted in:

- **C** City of Windsor? The answer will vary depending on when this activity is completed. Municipality of Leamington? **The answer will vary depending on when this activity is completed.** Town of Tecumseh? **The answer will vary depending on when this activity is completed.** Town of Kingsville? **The answer will vary depending on when this activity is completed.** Town of Essex? **The answer will vary depending on when this activity is completed.** Town of Lakeshore? **The answer will vary depending on when this activity is completed.** Town of Amherstburg? **The answer will vary depending on when this activity is completed.** Town of LaSalle? **The answer will vary depending on when this activity is completed.**
- On the left side of each city or town's name, you will see a blue box with a check mark in it. This symbol indicates that the jobs available in this city or town are included in the Job Demand Report. **5.**
	- Choose any of the cities or towns on the list and click the blue box with the check mark in it. Does the **A** checkmark disappear? **Yes.**
- What do you think that means? **That the jobs available in this city or town are no longer included in B the report.**
- Review the information that is now showing in the "Highlights" box near the top of the page. What do you notice? **The numbers are slightly smaller because they no longer include jobs available in this specific city or town. C**
- At the top of the list of cities and towns, you will see the word Municipality. There is a checkmark to the **D** left of that title as well. Click it and describe what happens below. **The checkmarks disappear from every town on the list.**
- What happens when you click the box again? **The checkmarks reappear next to every city and town E on the list**
- **F** What happens when you hold your cursor over the name of a town on this list? The word "Only" **appears.**
- Click the word "Only" next to any one of the towns on the list and describe what happens below. **The blue G boxes with the checkmarks all disappear except for that one.**
- At the top left side of the Job Demand Report tab you will see the title of this report (for example, "WFWE Monthly Job Demand Report". Immediately below that title, you will see the title of the page you are currently viewing. **6.**
- What is this page's title? **The first page is called "Cover Page with filters". A**
- **B** Next to the pages title, you will see the number of pages in this report. How many pages are there? **There are 21 pages.**
- Click the words "Cover Page with filters". A drop-down menu appears showing each of the pages in this **C**report. Fill in the titles of the first 6 of them below. **This may vary due to updates to the Job Demand Report.**

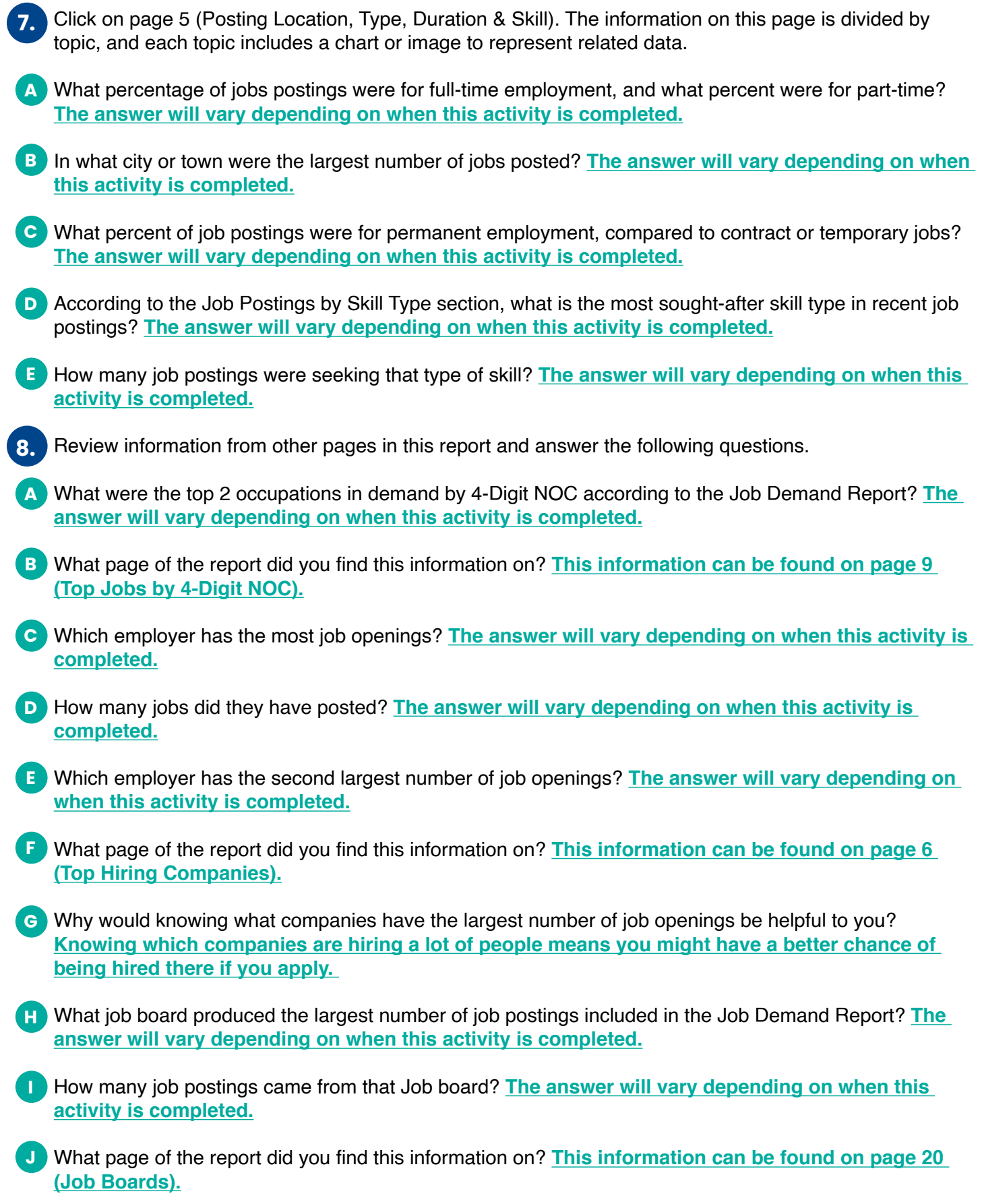